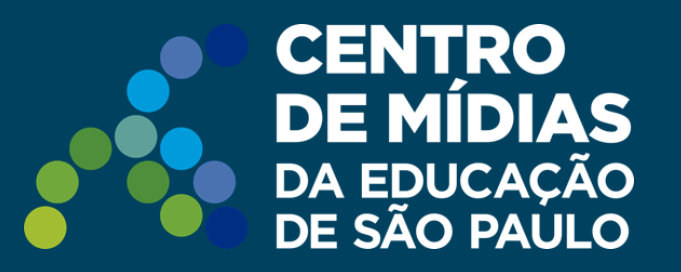

# **Tarefa SP | CMSP**

# **Acompanhando as Tarefas dos estudantes** Gerenciador

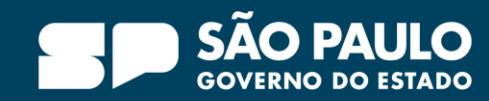

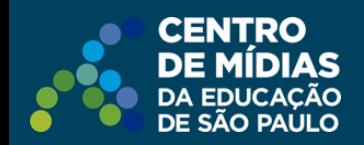

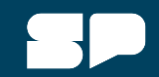

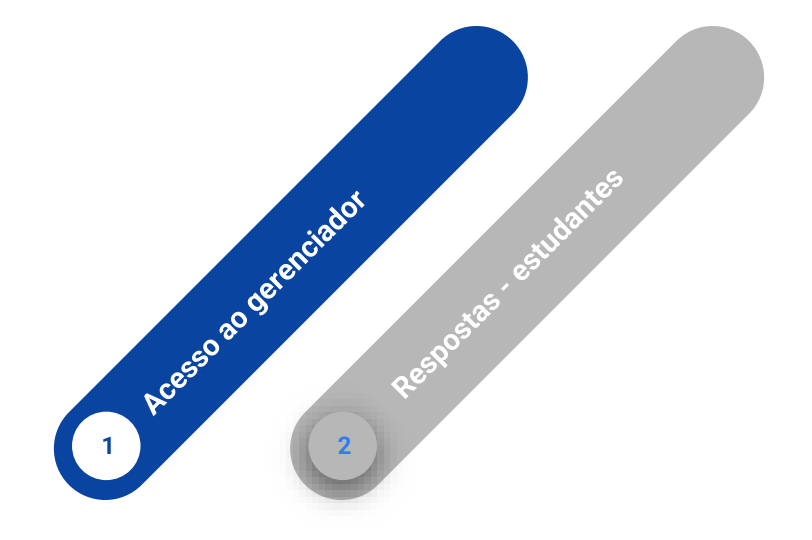

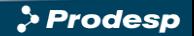

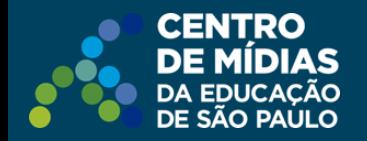

**Como acessar?** Diretamente pelo link:

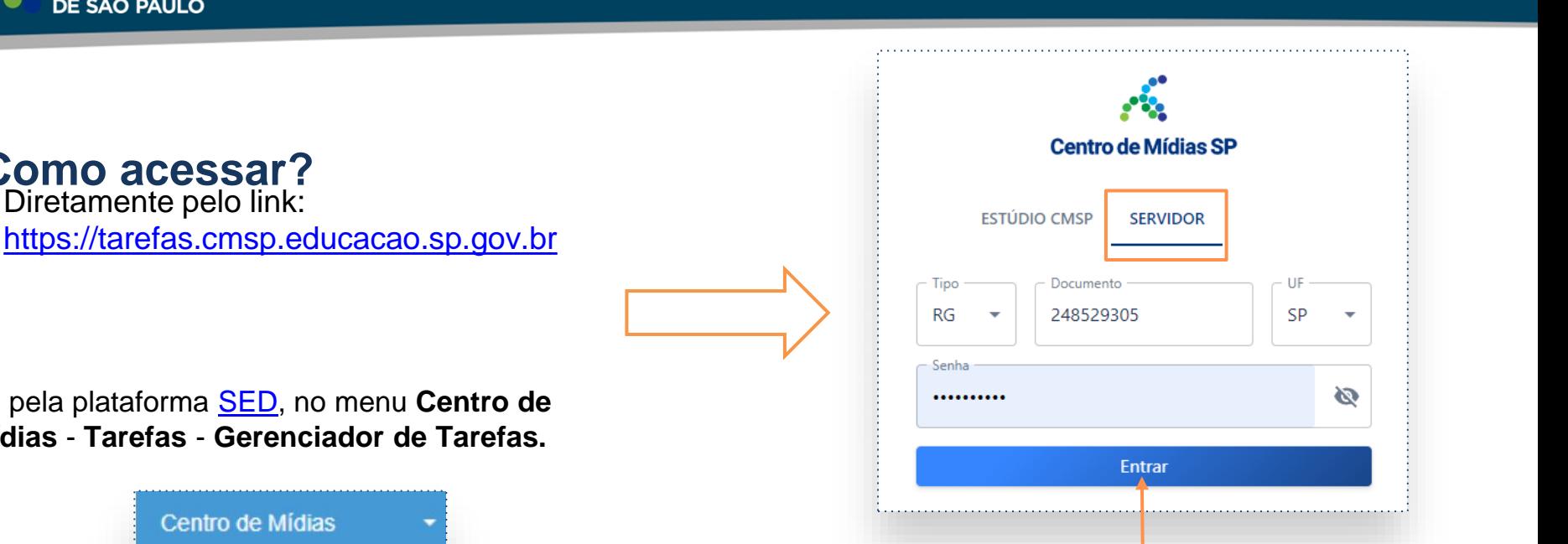

Na aba **servidor**, insira as mesmas credenciais da SED. Depois clique em **entrar**.

Ou pela plataforma [SED,](https://sed.educacao.sp.gov.br/) no menu **Centro de Mídias** - **Tarefas** - **Gerenciador de Tarefas.**

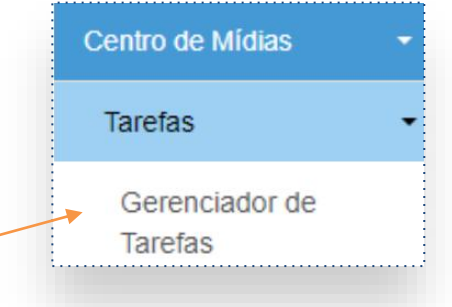

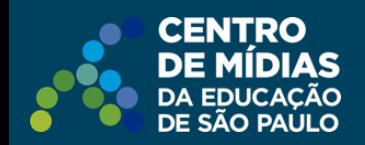

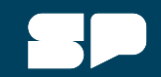

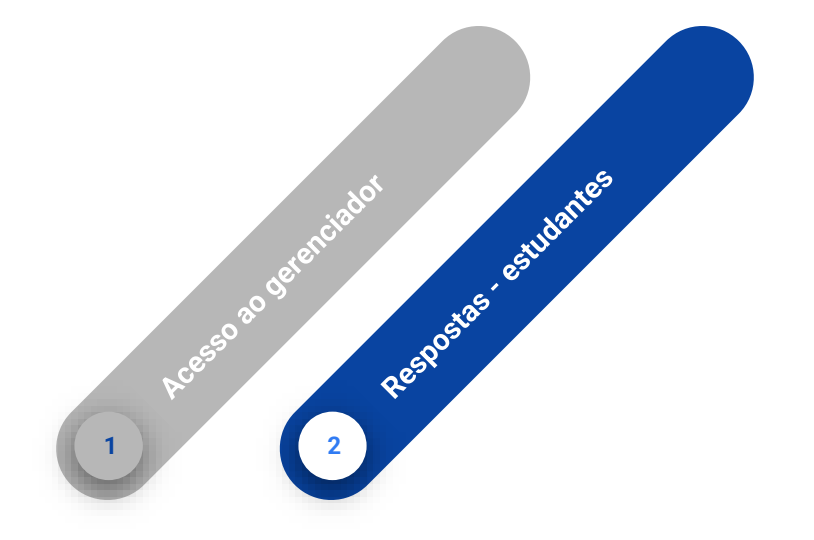

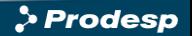

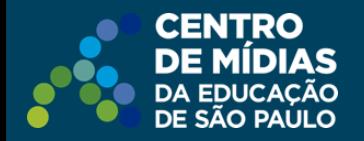

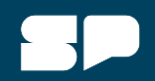

#### **AGGSSANS Continuum and Constanting Activity AGGSS** and in the seguida, clique em **detalhes da tarefa**.

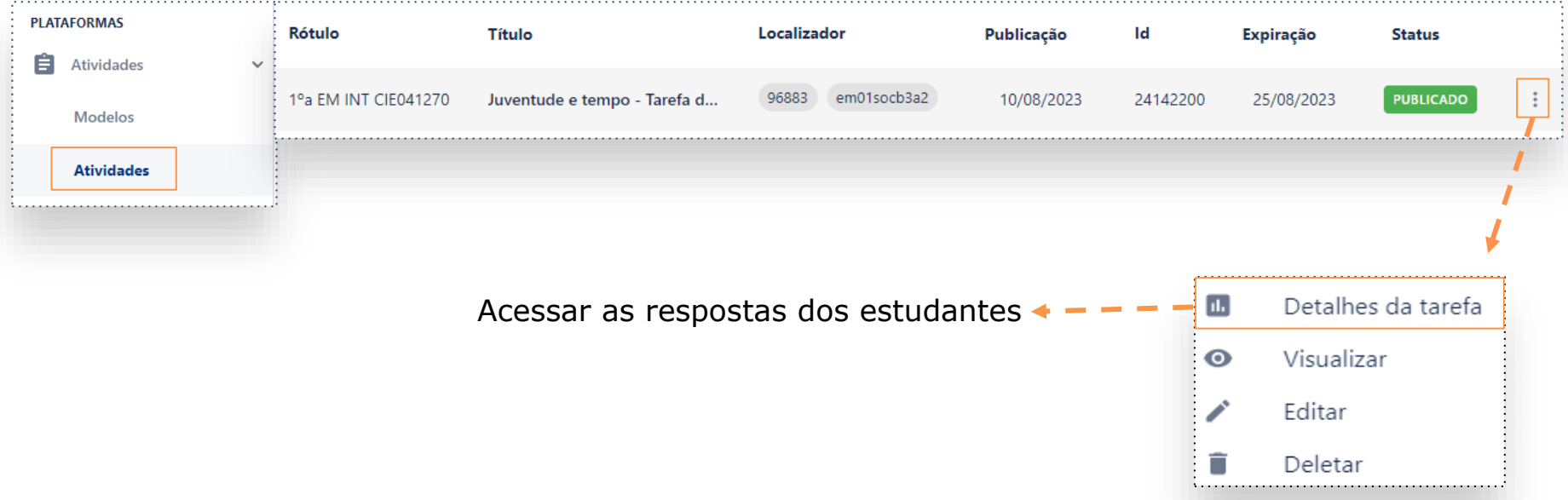

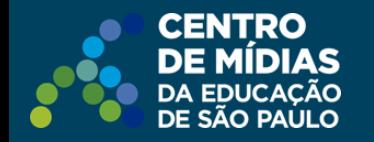

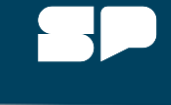

*Clique aqui para ver a resposta do estudante selecionado.*

Selecione o aluno e clique no ícone, para ver as respostas da tarefa. **SAeessandero as Fespostas dos estudantes** em rascunho) ou finalizaram a tarefa.

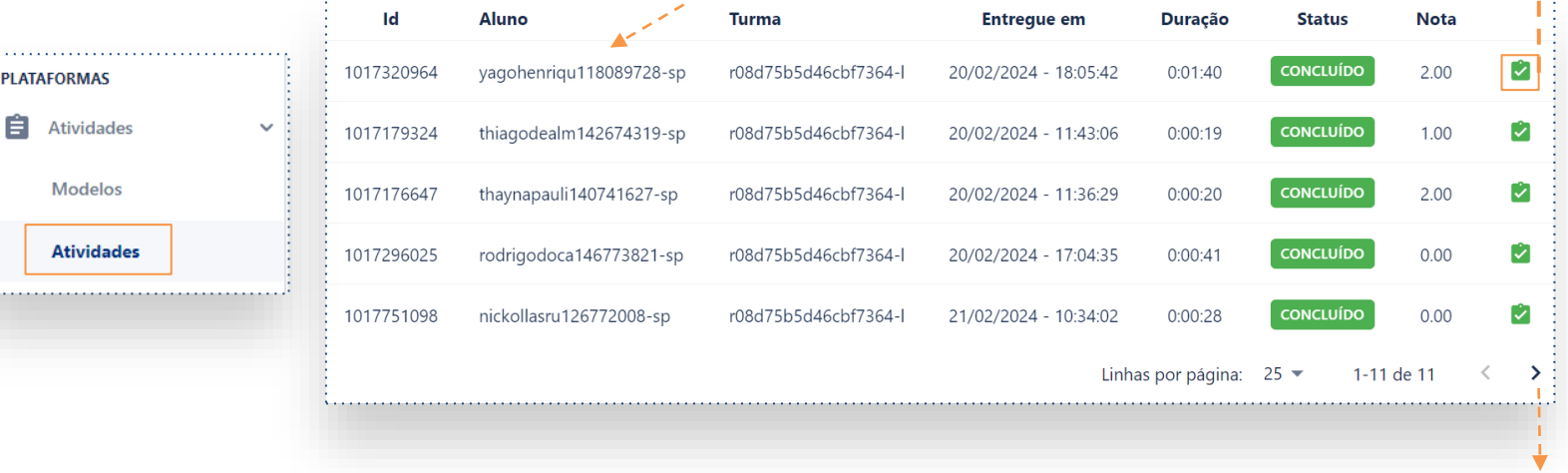

*Obs.: Atente-se, pois pode haver mais páginas com os demais estudantes.*

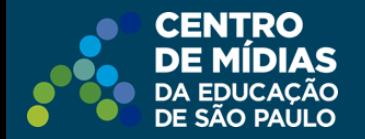

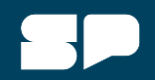

### Acessando sas respostas idos estadestestas da tarefa do estudante selecionado.

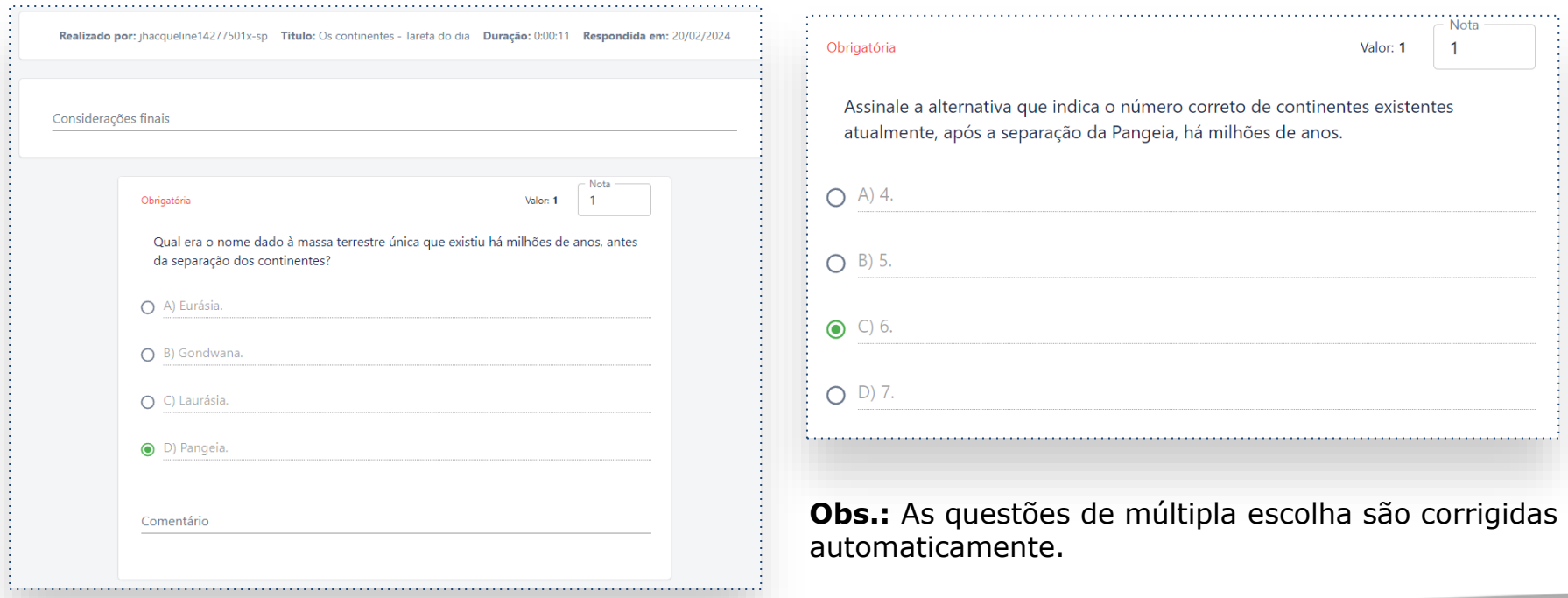

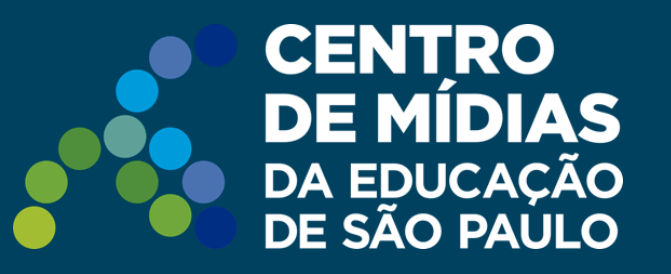

## **Dúvidas?**

Entre em contato com a Central de Atendimento da SEDUC: **0800-770-0012** (de segunda a sexta, das 07h às 19h) **<https://atendimento.educacao.sp.gov.br>** 

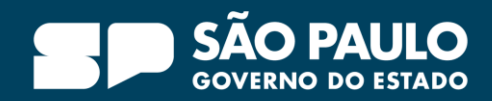